## **GUIA DE ACESSO A CERTIFICADOS**

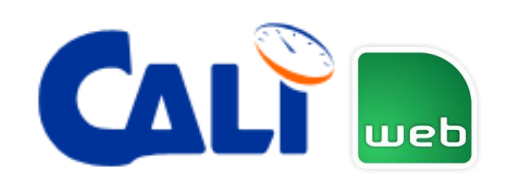

## **Bem-vindo (a), ao nosso guia de acesso aos certificados de calibrações emitidos pela Aferitec Metrologia!**

## **Vamos orientá-lo passo a passo em como baixar os seus certificados.**

Primeiramente acesse nosso site no endereço [www.aferitec.com.br.](http://www.aferitec.com.br/) Após abrir o site, acesse a aba CERTIFICADOS onde você visualizará duas opções, CERTIFICADO DE CALIBRAÇÃO – CLIENTES e CERTIFICADO DE CALIBRAÇÃO – PADRÕES DE REFERÊNCIA. Neste momento selecionaremos a opção CERTIFICADO DE CALIBRAÇÃO – CLIENTES, clicando em cima do logotipo WEB.

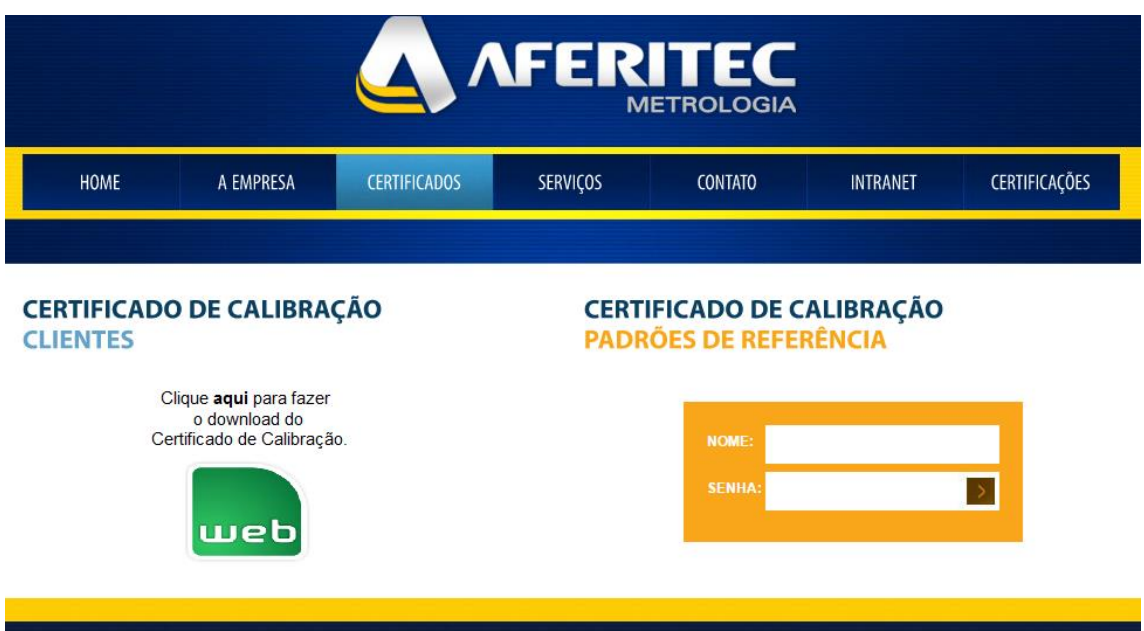

Ao clicar sobre o logotipo **WEB** você será redirecionado (a) para outro endereço. Veja a imagem da tela de entrada do software.

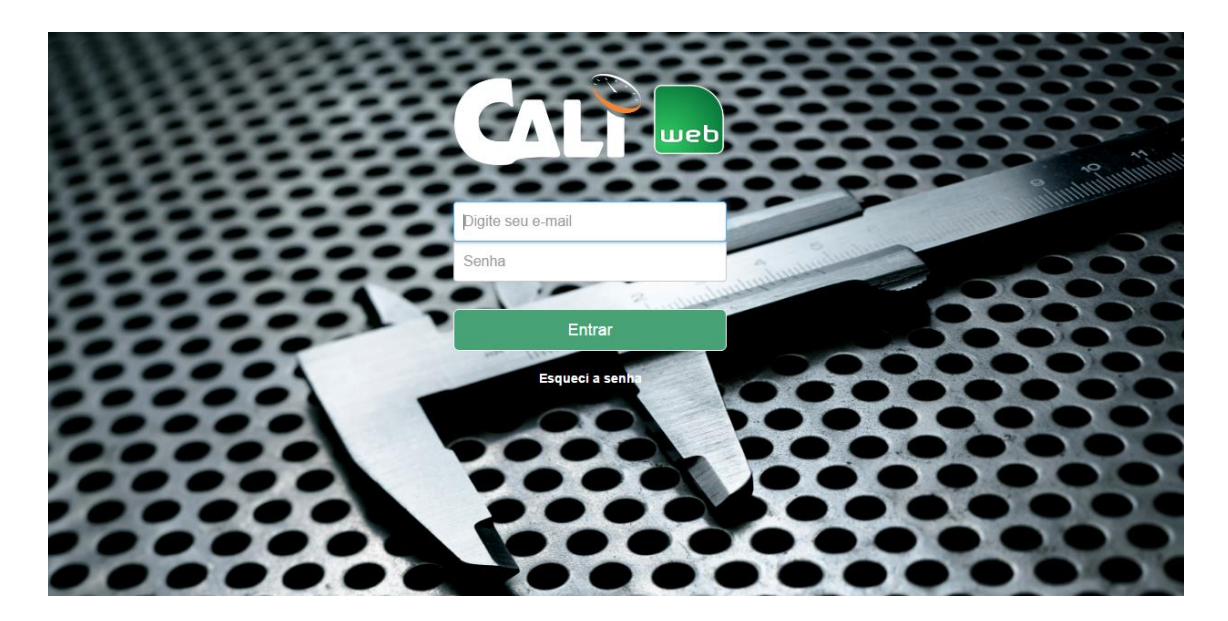

Agora com o usuário e a senha fornecidos por nosso suporte, preencha os campos para acessar a plataforma.

Ao abrir a plataforma verá a tela abaixo, que é o cadastro de calibrações.

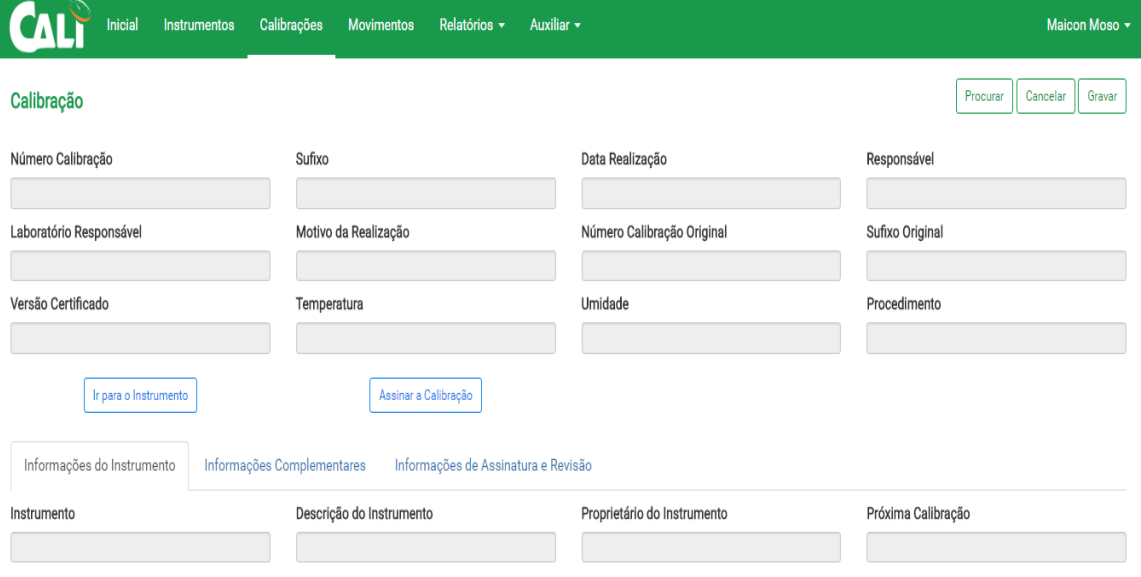

Antes de buscarmos seu certificado, iremos lhe dar uma breve explicação dos ícones que vocês verão na plataforma. Saiba que existem pastas bloqueadas, que são de uso exclusivo de clientes que possuem contrato com a Aferitec Metrologia. Conheça todas as vantagens de fechar um contrato conosco contatando um de nossos vendedores!

**Inicial:** Esta pasta disponibiliza em formato de lista, os equipamentos que estão com calibração vencida.

**Instrumentos:** Tenha acesso a todos os dados de seu equipamento, como faixa nominal, resolução, fabricante, e ainda, vincule o seu instrumento a um responsável.

**Calibrações:** É nesta tela que iniciaremos a busca pelo seu certificado de calibração. Clientes de contrato poderão ainda visualizar o histórico de todas as calibrações realizadas e assinar a calibração digitalmente, liberando o equipamento para uso.

**Movimentos:** Muitos de nossos clientes possuem a necessidade interna de emprestar equipamentos. Com esta função, você tem a opção de realizar movimentação de todos os empréstimos, podendo personalizar campos para que cada campo tenham um nome específico para sua empresa, além de ter acesso ao histórico de 100% dos movimentos realizados.

**Relatórios:** Este módulo permite gerar relatórios do vencimento das calibrações, instrumentos, próximas calibrações e movimentos de empréstimos internos.

**Auxiliar:** É neste módulo que a personalização dos campos poderá ser feita, adequando e nomeando os botões conforme a sua necessidade.

**Auxiliar (Certificado em Lote/Por Mês):** Para baixar todos os certificados gerados no mês de uma só vez, basta clicar nesta função, selecionar o mês e o ano desejado e realizar o download!

**Auxiliar (Certificado em Lote/Para Auditoria):** Esta função gera o último certificado de calibração de todos os equipamentos calibrados na Aferitec; recurso que possibilita fornecer backup de segurança para processos de auditorias.

Agora sim, vamos buscar o seu certificado de calibração! Na tela abaixo, clique em PROCURAR.

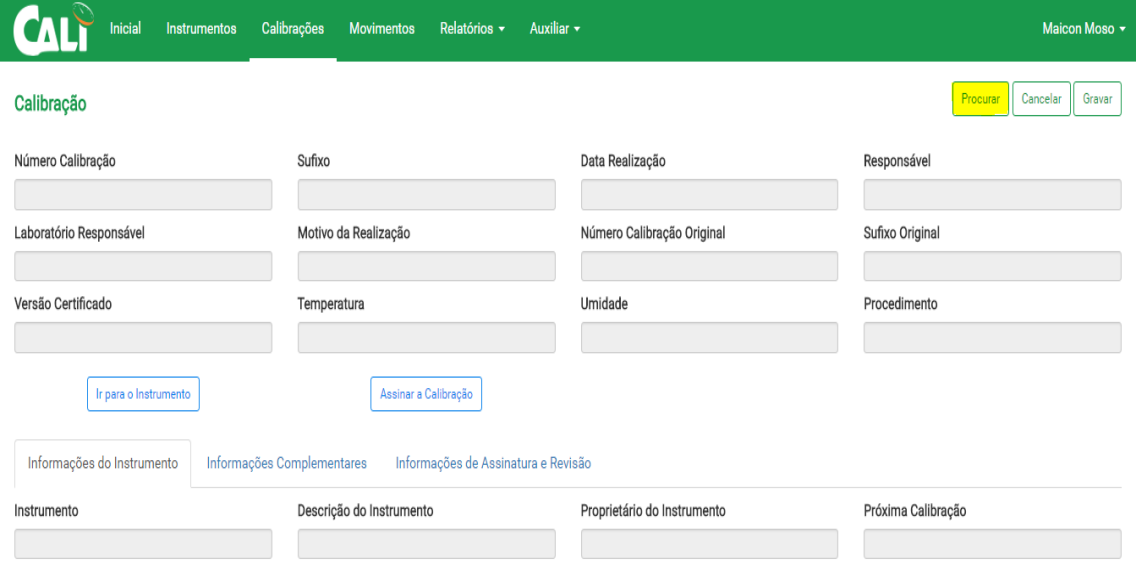

No campo NÚMERO CALIBRAÇÃO, insira o número do certificado de calibração sem o sufixo, se não tiver a numeração em mãos, é possível buscar pela identificação do equipamento através do campo "Instrumento". Se desejar efetuar uma busca geral por todos os certificados gerados é só clicar em PESQUISAR sem preencher nenhum campo.

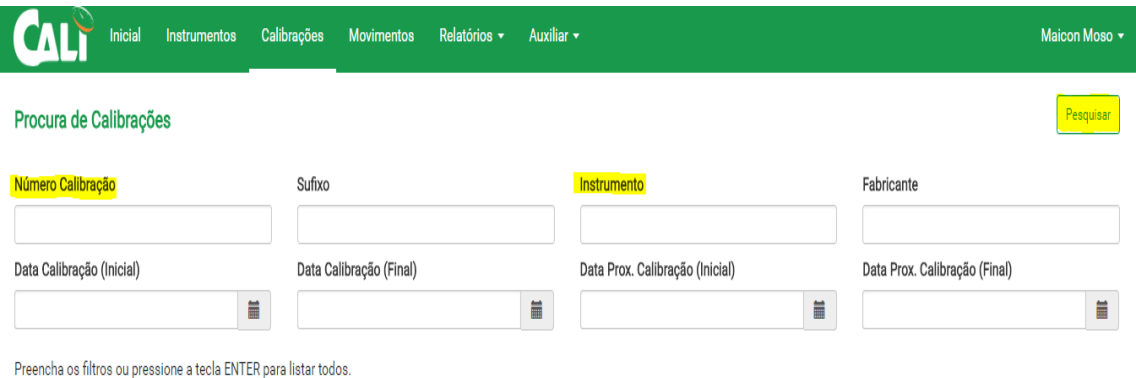

A busca retornará em forma de lista, e você poderá selecionar o certificado desejado clicando sobre o ícone em destaque. Pronto!

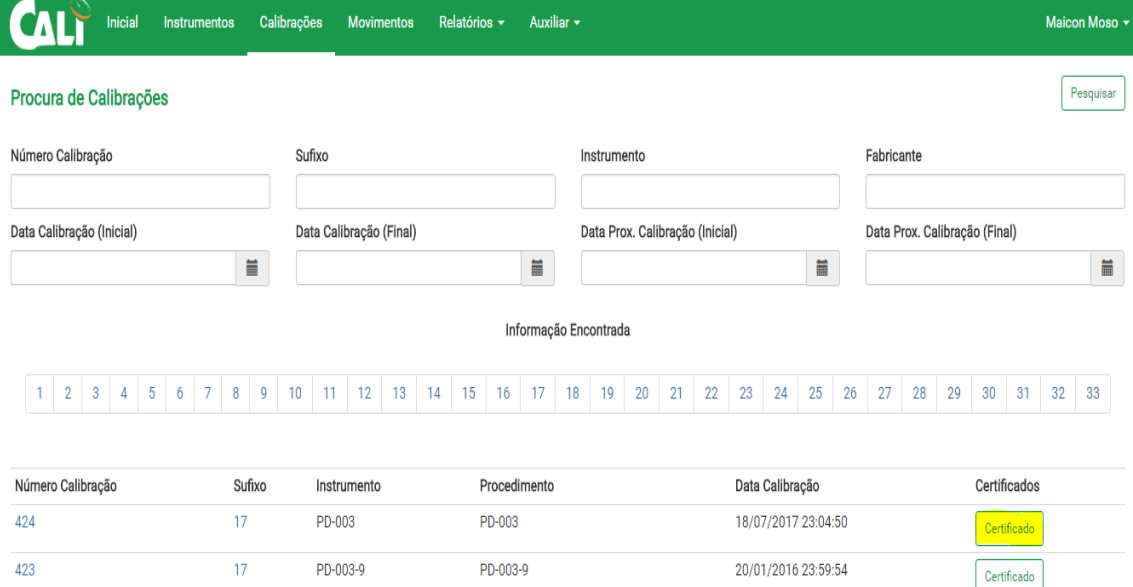

Nossa equipe estará à disposição para auxílio caso necessite. Para contatar o suporte ligue para o número: (19) 2533-5523. Até logo!

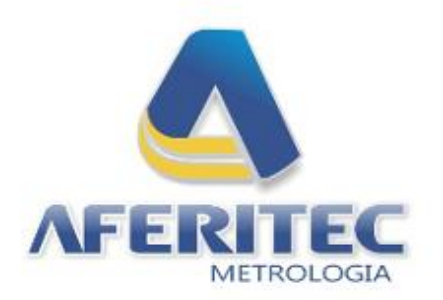